# Netflixご登録の手引き

この度はNetflixのご利用に関するお申込みを頂きありがとうございます。 ご利用に際し、本手引きにてご案内致します手順に従って、Netflixをご利用頂きますよう、 お願い申し上げます。

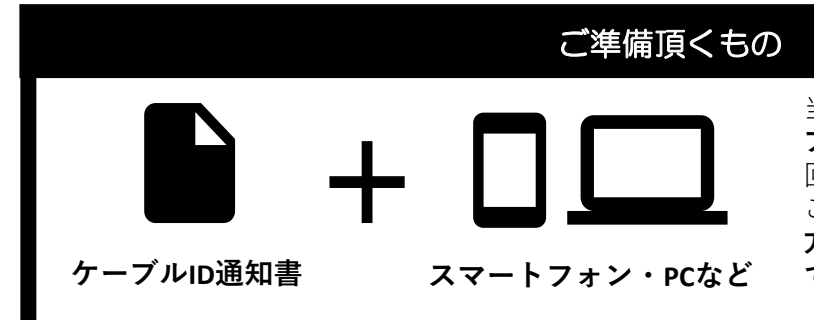

当社から発行致しております**「ケー ブルID通知書」**と、インターネット 回線に繋がるスマートフォンやPCを ご準備下さい。**ケーブルID未発行の 方は、先に当社HPもしくはお電話 での発行手続きをお願いします**。

※ケーブルID通知書の再発行をご希望の際は、当社フリーダイヤルまでご連絡ください。

## ■ご登録手順について

はじめてNetflixをご利用になる方は次の3つの手順に沿ってお手続きをお願いします

### 【1】ケーブルIDの登録

ケーブルIDのご登録で、Netflixか らの請求をケーブルテレビのお支 払いに纏める事が出来ます。 **with割のご利用を希望されている 際は、必ずこちらのお手続きを 行ってください**。

### 【2】 Netflixの登録

①でケーブルIDのご登録後、 Netflixのアカウント登録をお願い 致します。アカウント登録につい ては、必ず本手順に従って実施し て下さい。Netflixでお支払い方法 をご登録してしまった場合、**メン バーシップのキャンセルが必要と なります**。

### 【3】 アプリのダウンロード

Netflixのご視聴にはアプリケー ションのご利用が便利です。 iOS、Androidなどお使いの端末に 応じてダウンロードをお勧めしま す。 なお、ケーブルプラスSTB-2をご 利用の際は、アプリケーションが インストールされています。

### (!) 既にNetflixをご利用中の方は、メンバーシップのキャンセルが必要となります

現在利用のメンバーシップのキャンセルが必要となります。メンバーシップをキャンセルされない場合、**お支払いを まとめる事が出来ず、with割の適用もされません**。

メンバーシップをキャンセルされても、アカウント情報は一定期間保持されますのでご安心ください。 メンバーシップのキャンセルが完了されましたら、**アカウントのログアウトを実施**して頂き、本手順書に記載の 「ケーブルIDの登録」のお手続きを実施して下さい。

なお、**メンバーシップのキャンセルについては操作直後には完了しません。メンバーシップの期間末での完了となり ますので、ご注意ください**。詳しい操作方法についてはNetflixのヘルプセンターをご参考にお願い致します。

■Netflixヘルプセンター 「Netflixをキャンセルするには」 https://help.netflix.com/ja/node/407

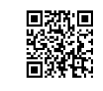

**東京ベイネットワーク株式会社 0120-44-3404**

本手引きに関する質問やケーブルIDの再 発行については、 当社フリーダイヤルまでご連絡ください。

受付時間:平日10:00~18:00 土・祝日10:00~17:00(※当社指定休日を除く)

### 【1】ケーブルIDのご登録

①スマートフォン・PCなどをご利用頂き、以下のURLへアクセスしてください。 URL: https://soe.cableid.jp/netflix/entry?/cabke\_auth\_type=CC13121600

रान

左記のQRコードでも、同じURLへアクセスできます。 スマートフォンのQRコードリーダーなどをご利用ください。

②アクセス後、以下の画面が表示されますので、お手持ちの**「ケーブルID通知書」**に記載の 「ケーブルID」と「パスワード」を入力してください。 ※**ケーブルID通知書を紛失の際は再発行致しますので、当社フリーダイヤルまでお電話ください。**

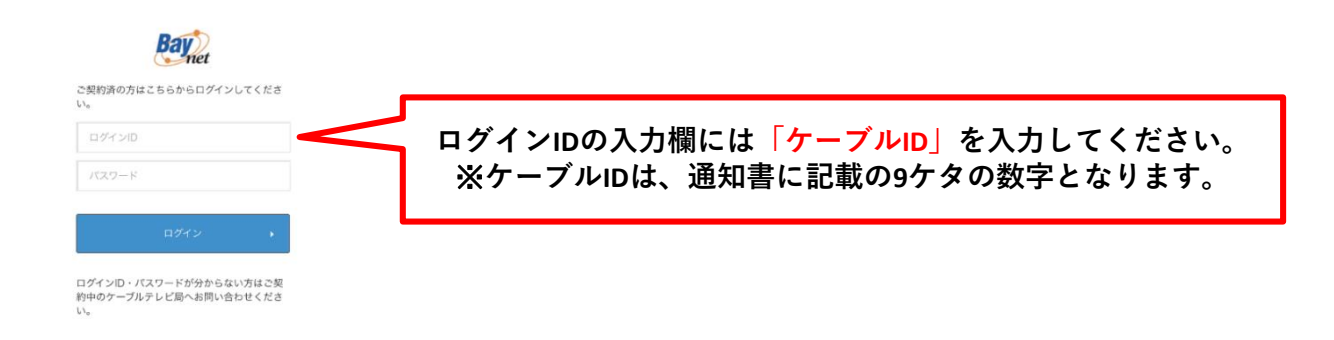

③「ケーブルID」とパスワードを入力後、「ログイン」ボタンを押して次の画面に進んで下さい。 ※アクセスが集中しているなどで画面の遷移に時間が掛かる場合が御座います。その場合、画面が切り替わるまでその ままでお待ちください。もし画面が遷移しない場合は少し時間をおき、上記URLから再度アクセスをお願い致します。

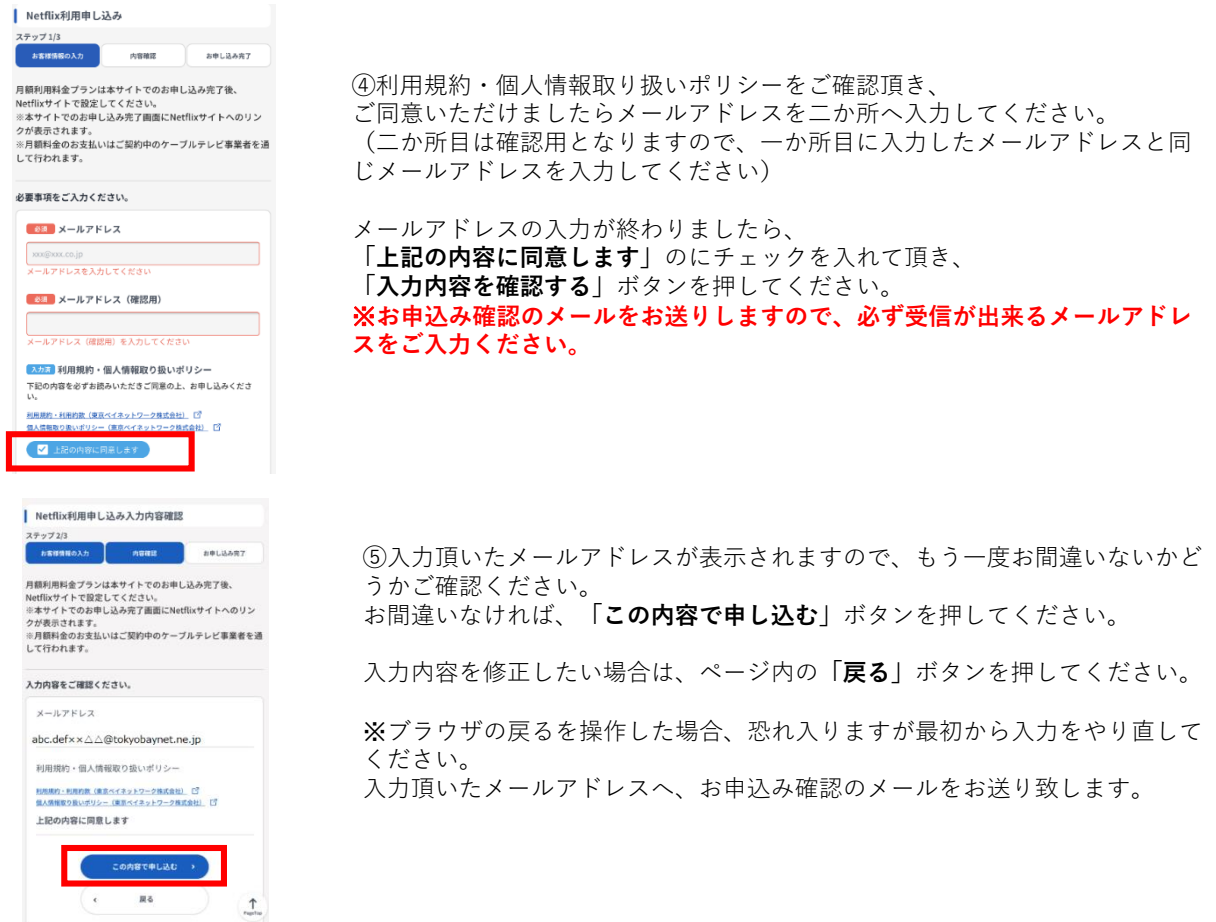

Bay 東京ベイネットワーク株式会社 abc.def KK.o.offtokyobaynet.ne.lp #8 Netflix利用申し込み完了 ステップ3/3 お客様情報の入力 内容確認 お申し込みます お申し込みが完了しました。 下記のボタンよりアカウントを設定し、サービスをご利用くださ Netflixでアカウントを設定する

⑥ここまでの操作でケーブルIDのご登録が完了致しました。 続けて、画面の**「Netflixでアカウントを設定する」**から、Netflixのアカウント 設定に進んで下さい。

なお、④で入力頂いたメールアドレス宛にお申込み確認のメールが届きますの で、そちらにURLから再度アクセス頂くことも出来ます。 ※**必ずこちらの画面からNetflixのアカウント設定に進んで下さい。 こちらのページを経由せず、直接Netflixのホームページなどから登録した場合、 ケーブルテレビの請求とのおまとめや、with割等の対象外となってしまいます**

#### **Netflixの登録を中断してしまった場合** ᠓

**ので、ご注意下さい。**

Netflixお申込み完了通知メール(東 Y. 京ベイネットワーク) B BENY

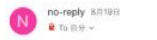

:このメールはサービスお申込み完了時に自動で送信し ています。

 $n +$ 

いつも東京ベイネットワークをご利用いただき、ありが うございます xの利用料金を当社を通じて、お支払いいただく申 Nethixの行用料面を当社を通じて、お文献<br>込を受け取りました。<br>お申込み日時: 2020/08/19 (水) 20:22:26

Netflixを利用するには、Netflixサイトでアカウント登録 が必要で 。<br>もし、アカウント登録されていない様でしたら、下記 お手続きされます様、よろしくお願いします。

https://soe.cableid.jp/netflix /entry? cable auth type=CC13121600

本メールにお心当たりのない方は、恐れ入りますが東京<br>ベイネットワークまでご連絡ください。

## 【2】Netflixのご登録

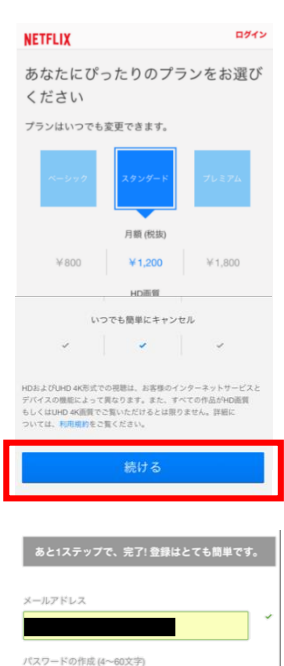

キャンペーン案内メールを希望しない

以下のチャックボックスをチャックすることに上り、利用提案 以下のナエックホックスをナエックすることにより、利用規約<br>および個人情報発送方針と、お客様が18才以上であることに同意<br>するものとします。キャンセルするまで月額メンバーシップ料金<br>(現在¥1,200 (税抜) (税抜) は、ご指定のお支払い方法にて自動引き 落としされます。お好きなときにキャンセルしていただければ、 それ以降は料金を請求されることはありません。

-シップを開始する

上記の①から⑥までを済ませて頂いた場合、

「Netflixお申込み完了通知メール(東京ベイネットワーク)」というタイトルの メールをお送りしております。

本文に記載のURLから再度アクセス頂くことが出来ます。①でご用意頂いた 「ケーブルID通知書」に記載のケーブルIDとパスワードを再度入力頂き、 「Netflixでアカウントを設定する」から操作を再開して下さい。

①Netflixのサイトで、Netflixアカウントを登録して頂きます。 左記の画面で、視聴プランを選択し、**「続ける」**ボタンを押してください。

※「ケーブルIDの登録」⑥で表示された画面から操作してください。 **直接Netflixのホームページで登録した場合、ケーブルテレビの請求とのおまと めや、with割等の適用対象外となってしまうので、ご注意下さい**。

**選択いただけるプラン**

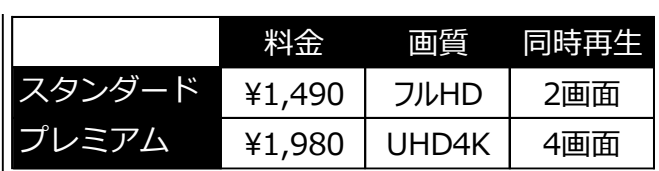

②メールアドレスとパスワードを入力してください。

なお、この画面で入力頂くパスワードは、**Netflixの登録用に新しく設定 してください**。

※当社からお送りしているケーブルIDのパスワードを入力頂く必要はご ざいません。

利用規約と個人情報保護方針をご確認いただき、ご同意いただきました ら**「同意する」**にチェックを入れ、**「メンバーシップを開始する」**ボタ ンを押してください。

移動先の画面の指示に従い、必要事項の登録を済ませて頂くと、メン バーシップが開始されます。アカウントの登録作業は以上となります。

## 【3】アプリケーションのダウンロード

Netflixの視聴に便利な専用アプリケーションのダウンロードをお勧めいたします。 お使いの端末に応じてダウンロード先が異なります。

■iOS、iPadOS(iPhone、iPad)をご利用のお客様 https://apps.apple.com/jp/app/netflix/id363590051

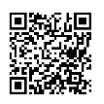

■AndroidOSをご利用のお客様 https://play.google.com/store/apps/details?id=com.netflix.mediaclient&hl=ja

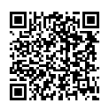

それ以外の端末をご利用の場合は、それぞれの方法に従ってダウンロードをお願いします。

なお、ケーブルプラスSTB-2をご利用のお客様は、最初から本体にアプリケーションがダウン ロードされておりますので、そちらのアプリケーションをご利用ください。

# Netflixのケーブル支払いへの変更について

## 現在のNetflixアカウントの引継ぎについて

Netflixをすでにご利用中の場合、Netflixのアカウント情報を引き継いでケーブルテレビのお支払いに変更頂く事が出来 ます。Netflixのアカウント情報にはこれまでの視聴履歴やおすすめのコンテンツのご紹介、各種プロフィールの設定な どが含まれますので、引き継ぎをご希望の際はこちらの手順に従ってください。

### 現在のNetflixアカウントの引継ぎ手順

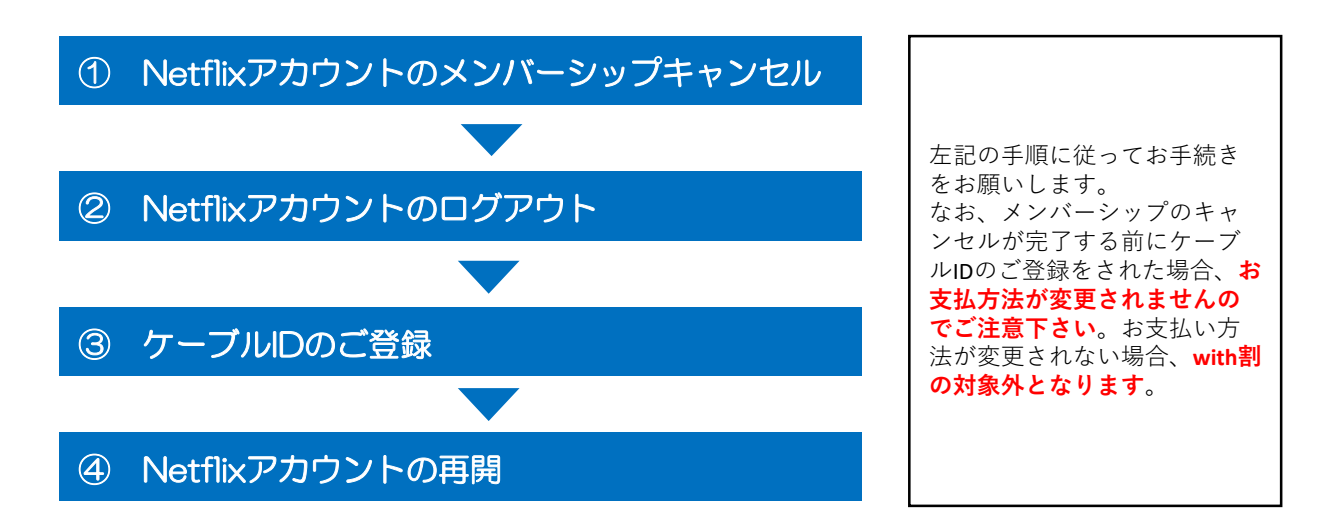

### Netflixアカウントのメンバーシップキャンセル

WEBブラウザからNetflixにログインして頂き、アカウント情報がメンバーシップのキャンセルを行ってください。 ※**スマートフォンアプリなどからはキャンセルの操作が出来ませんので、必ずWEBブラウザから実施して下さい。**

Netflixサイトへのログインはこちらの URLからアクセスできます。 https://www.netflix.com/jp/

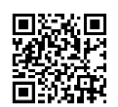

ログイン後、アカウント情報からメンバーシップのキャンセルを選択してください。 アカウントのキャンセル方法についてご不明の際はNetflixヘルプセンターをご覧ください。

「Netflixをキャンセルするには」 https://help.netflix.com/ja/node/407

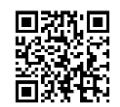

※メンバーシップのキャンセル後、アカウント情報の保持期間には限りがございます。 詳しくはNetflixヘルプセンターでご確認ください。

請求期間末にメンバーシップのキャンセルが完了しますので、キャンセルの完了後、

**WEBサイトとアプリケーションの両方からログアウトして頂き**、本手順書でご紹介しております**「【1】ケーブルIDの 登録」**から登録を行って下さい。

なお、**「【2】Netflixのご登録」**で入力頂くメールアドレス、パスワードについては、**もともとご利用いただいていた アカウントと同一のもの**をご利用ください。

別のメールアドレスをご登録いただいた場合、新しいアカウントでの開始となり、視聴履歴や設定などは引き継がれま せんので、ご注意ください。